## **Tabla de Contenidos**

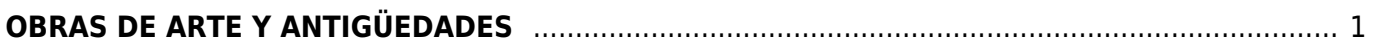

Last update: 2020/07/18 17:51 complemento\_de\_obras\_de\_arte\_y\_antigüedades https://wiki.sulemp.com/doku.php?id=complemento\_de\_obras\_de\_arte\_y\_antigu%CC%88edades

## <span id="page-2-0"></span>**OBRAS DE ARTE Y ANTIGÜEDADES**

Seleccionamos **Factura Electrónica**.

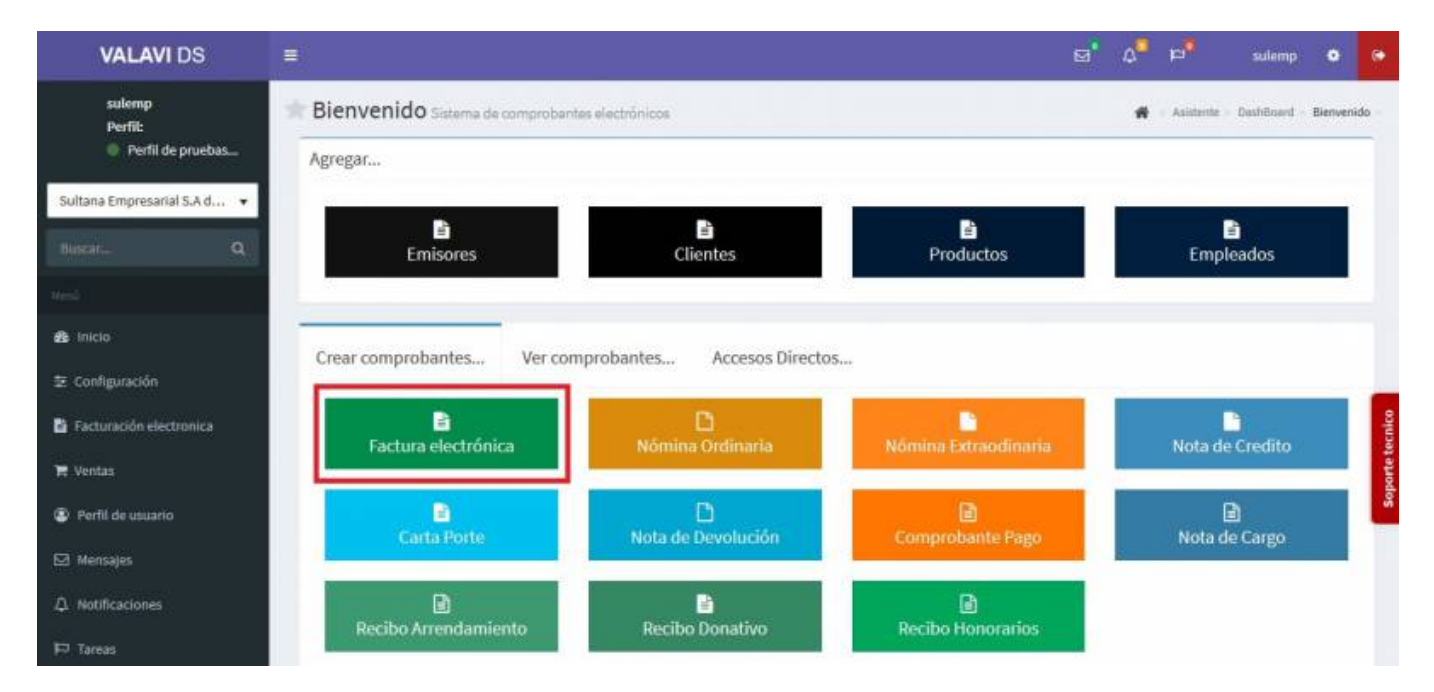

Seleccionamos al **Cliente**.

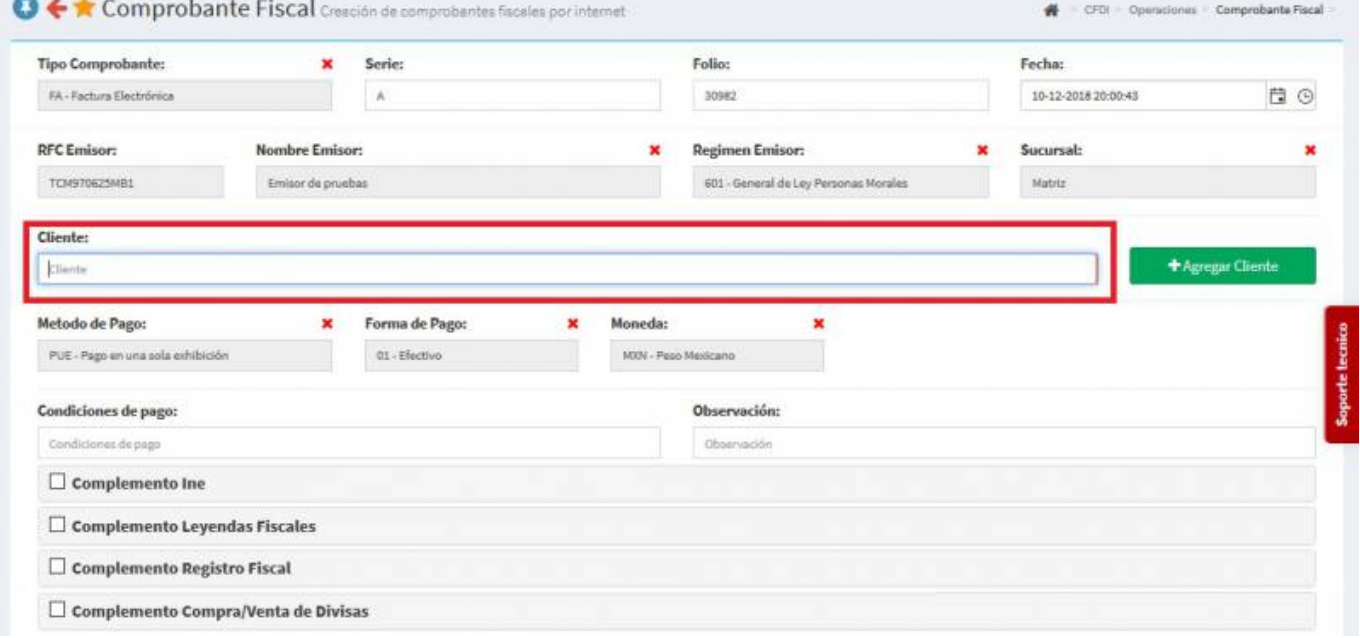

Seleccionamos los **Productos o Servicios**.

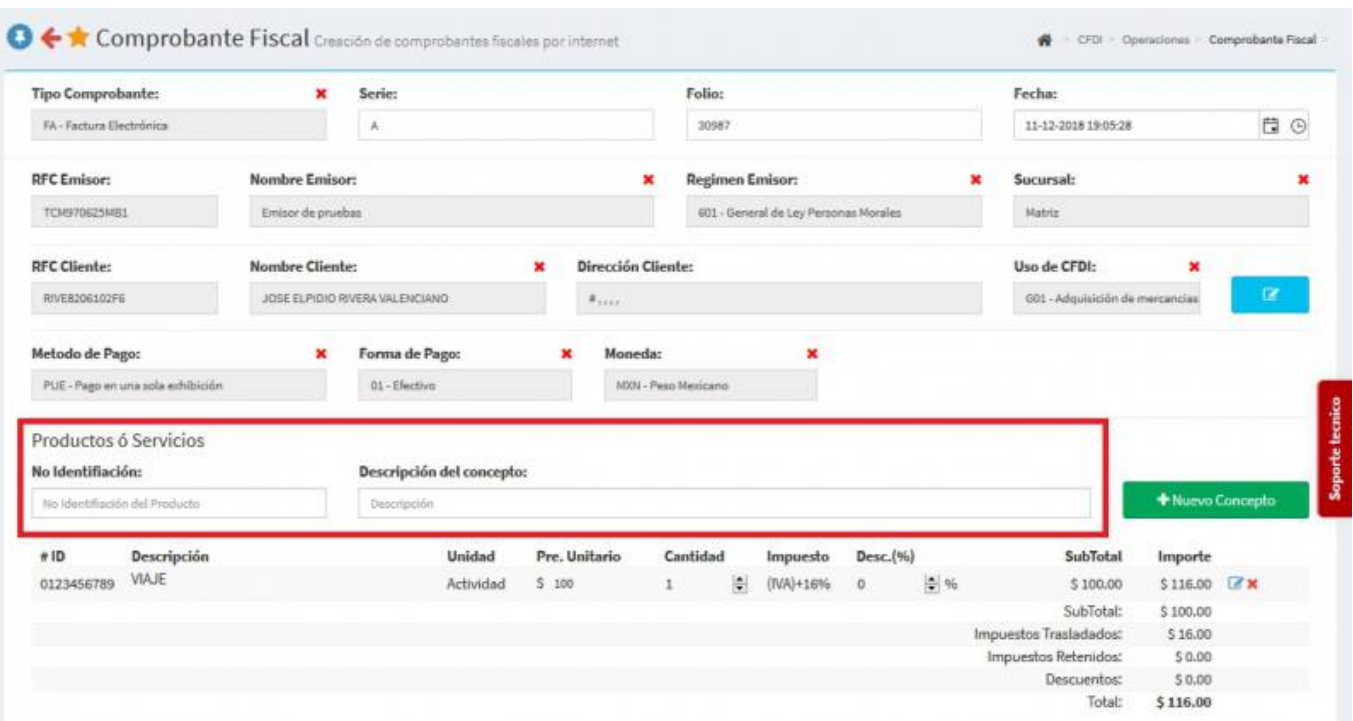

En la parte inferior seleccionamos el **Complemento de Obras de Arte y Antigüedades** ahí se desplegará la pantalla, donde llenaremos la información que nos solicita: **Tipo de Bien**, **Título**, **Características**, **Fecha de Adquisición**, **IVA** y el **Sub Total**

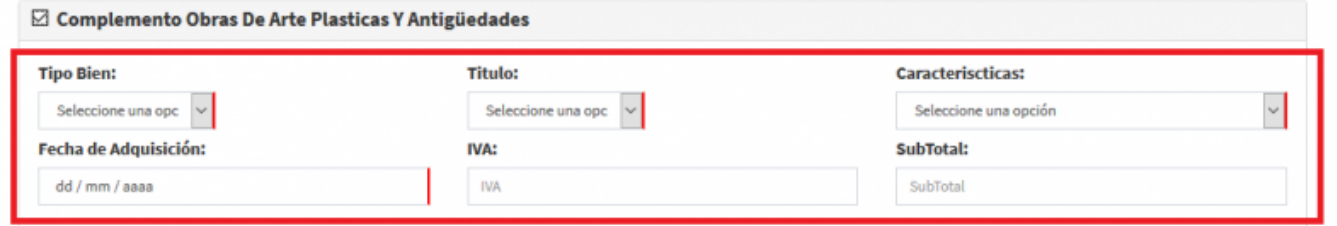

Seleccionamos **Generar Comprobante**.

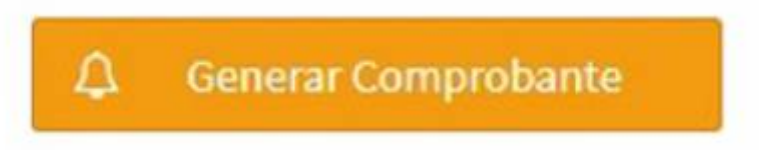

Seleccionamos **PDF**.

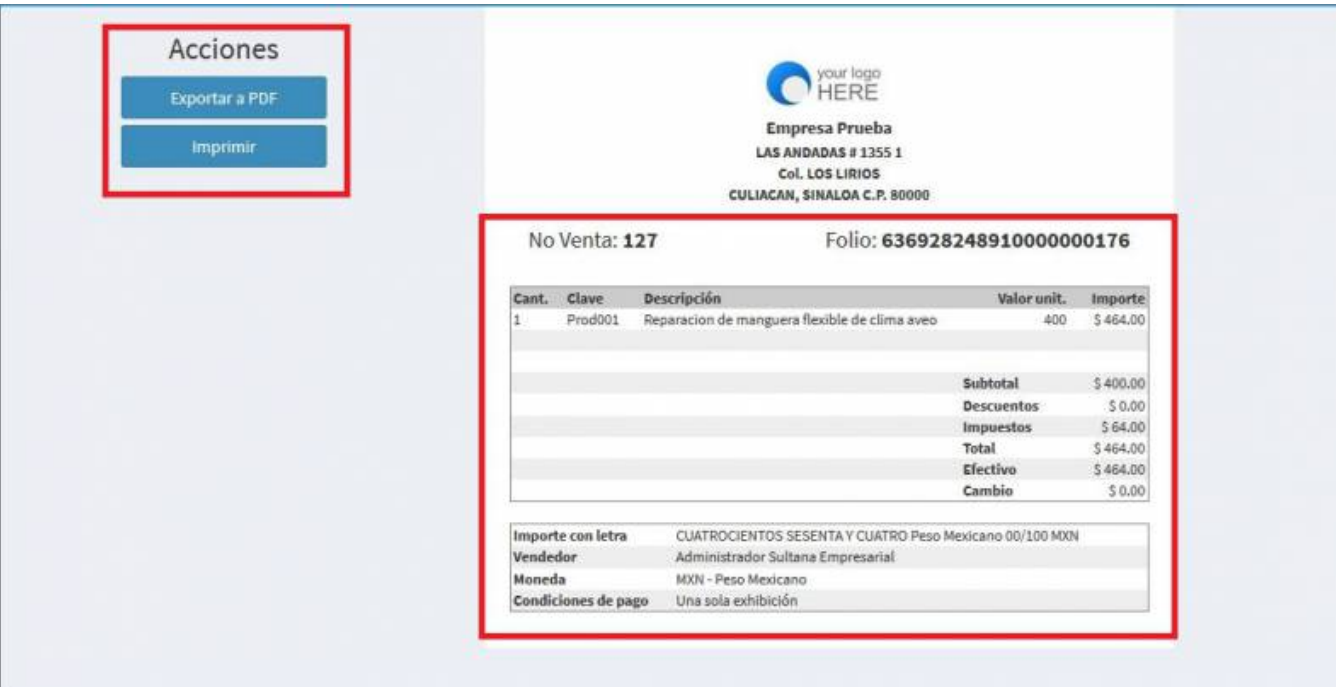

Se mostrará la factura realizada, podrás ver o descargar el **PDF, XML e Imprimirla**.

Last

update: 2020/07/18 complemento\_de\_obras\_de\_arte\_y\_antigüedades https://wiki.sulemp.com/doku.php?id=complemento\_de\_obras\_de\_arte\_y\_antigu%CC%88edades 17:51

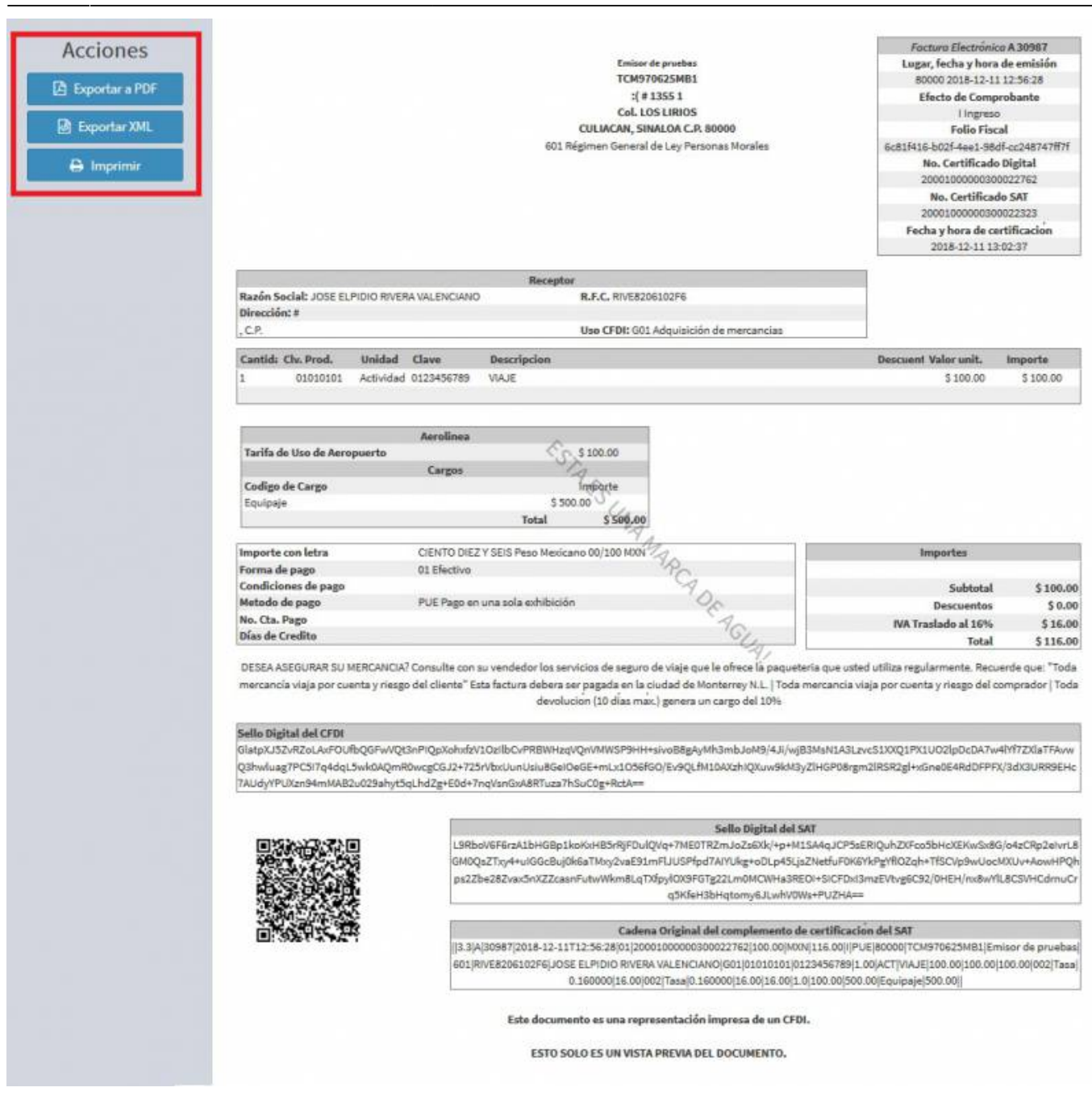

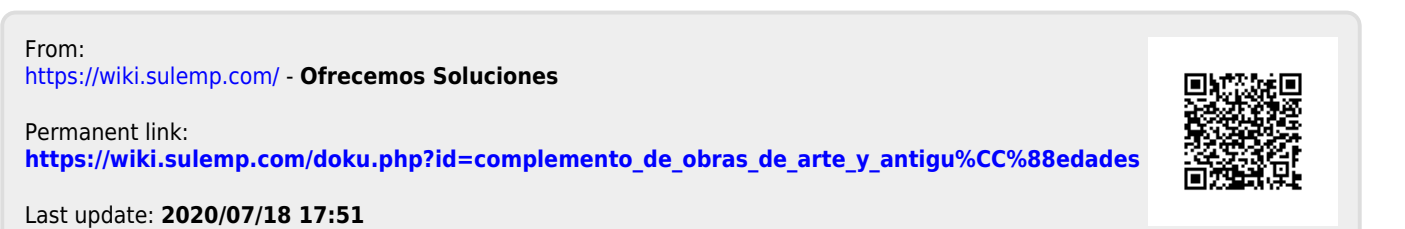